# 예방접종도우미 사이트 내 전자민원 서비스

2018.8.27. 예방접종관리과

## □ 개 요

 ○ 예방접종도우미 사이트 내 전자민원서비스 메뉴를 사용하기 위해 필요한 절차를 제공

#### 가. 예방접종도우미 사이트 회원가입 및 로그인

**'예방접종도우미 사이트(nip.cdc.go.kr)' 접속** 회원가입 : 약관동의 → 본인인증 → 회원정보입력 → 가입완료 ➊ 화면 오른쪽 상단 부분의 [회원가입] 버튼 클릭 ➋ 약관동의 화면에서 '이용약관' 및 '개인정보 수집 및 이용에 대한 동의' 체크 후 [동의합니다] 버튼 클릭 ❸ 휴대폰 인증 또는 공공아이핀 인증 ❹ 회원 기본정보(희망 ID / 비밀번호) 입력 후 [확인] 버튼 클릭

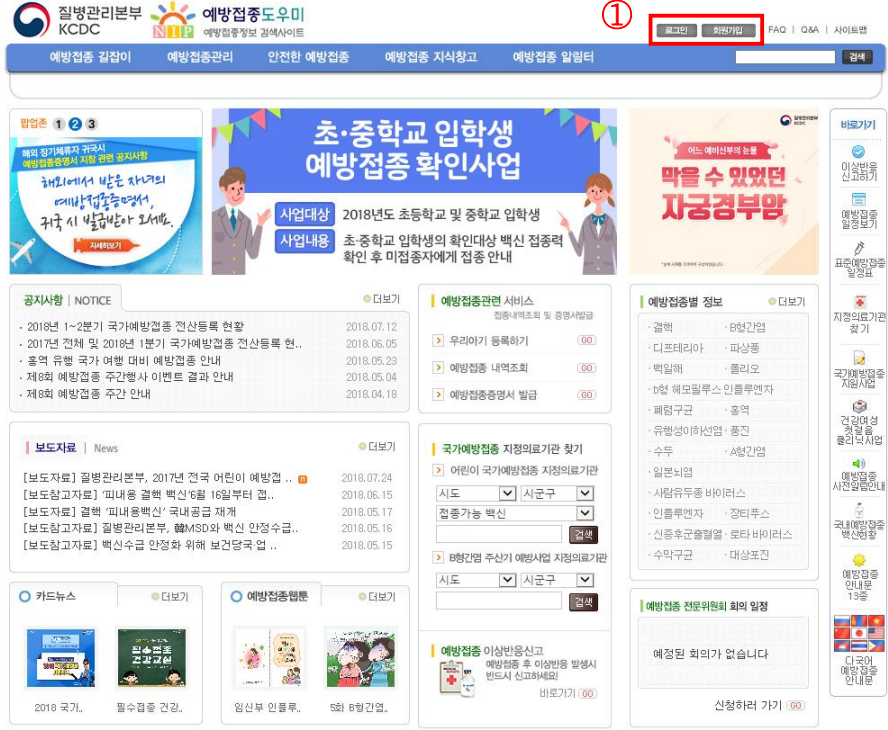

[그림-1] 예방접종도우미 사이트 메인화면

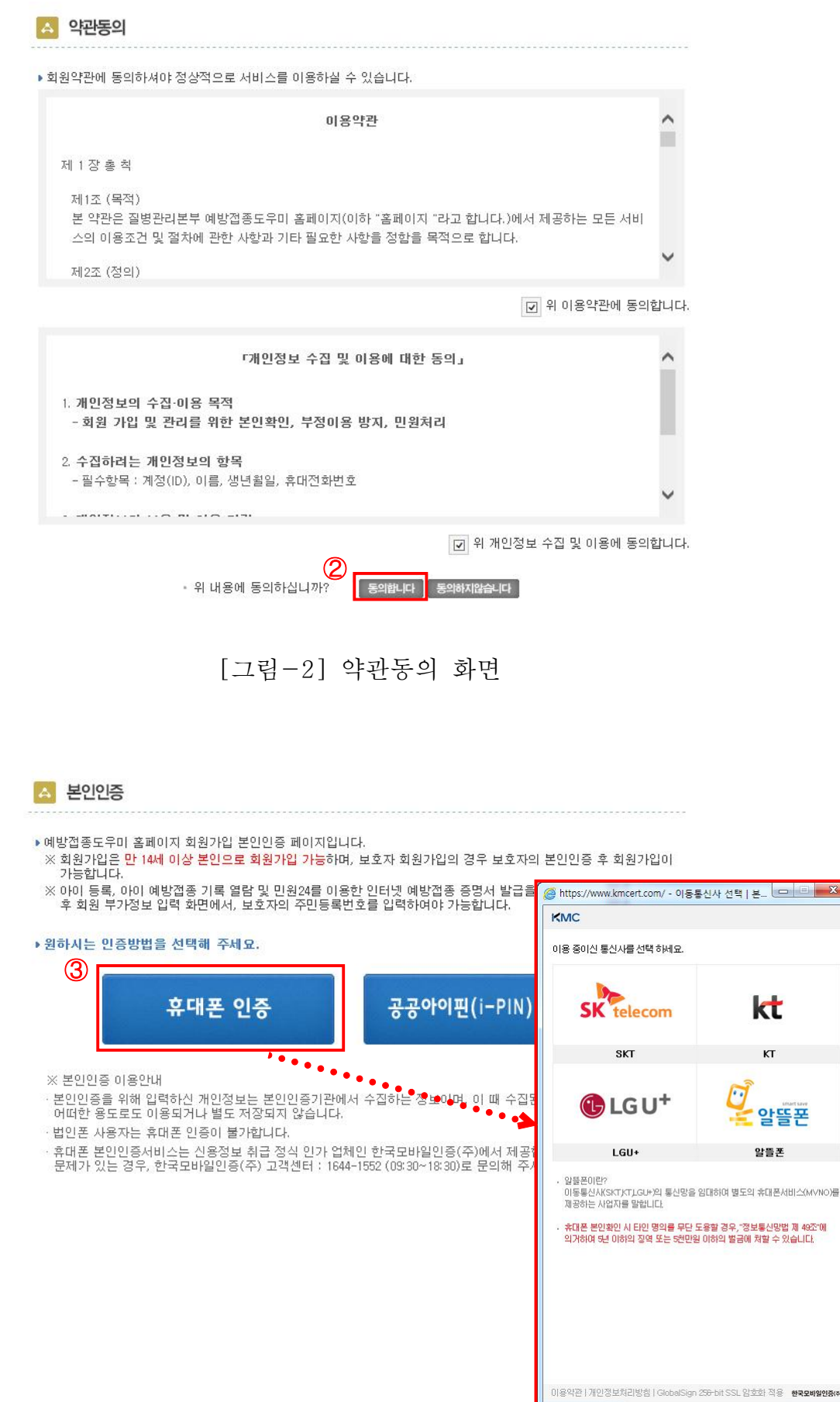

[그림-3] 본인인증 화면

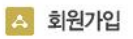

▶예방접종도우미 사이트의 회원가입을 신청해주셔서 감사합니다.<br>▶예방접종 도우미사이트의 회원가입 신청은 회원정보 사실을 기준으로 작성하셔야합니다.<br>▶개인 정보는 예방접종 도우미사이트의 서비스를 위한 정보만을 받으며 절대 다른 용도로 사용하지 않습니다.

▶개인정보보호법 제 29조(안전조치의무) : 개인의 안전성 확보조치 기준으로 비밀번호 규칙 적용 |베일번호생성규비

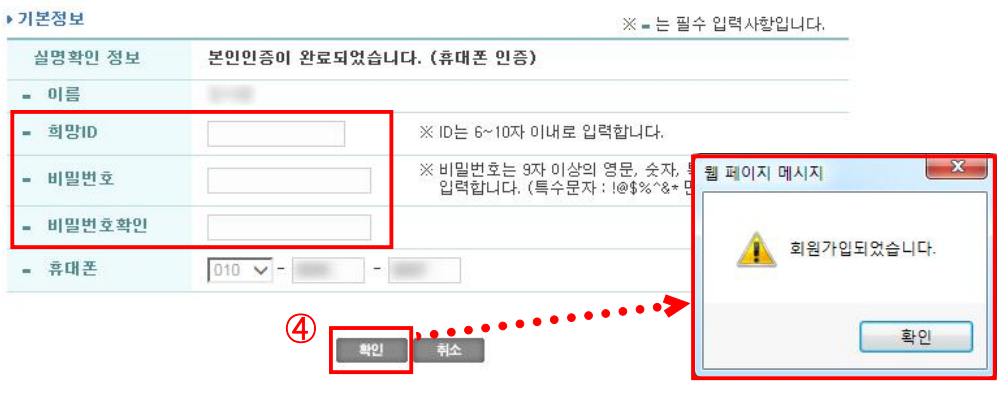

[그림-4] 회원정보 입력화면

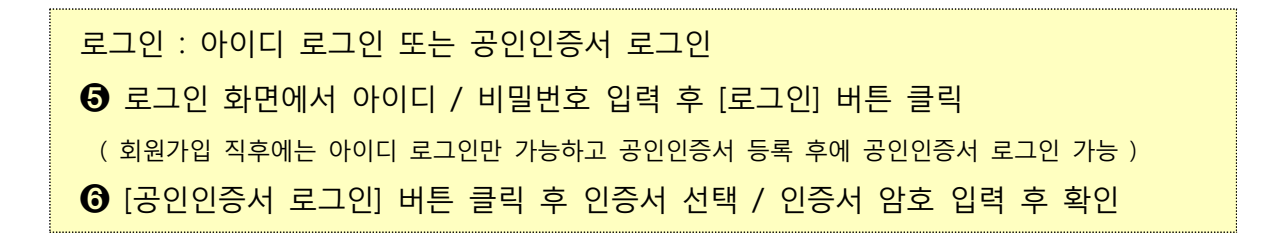

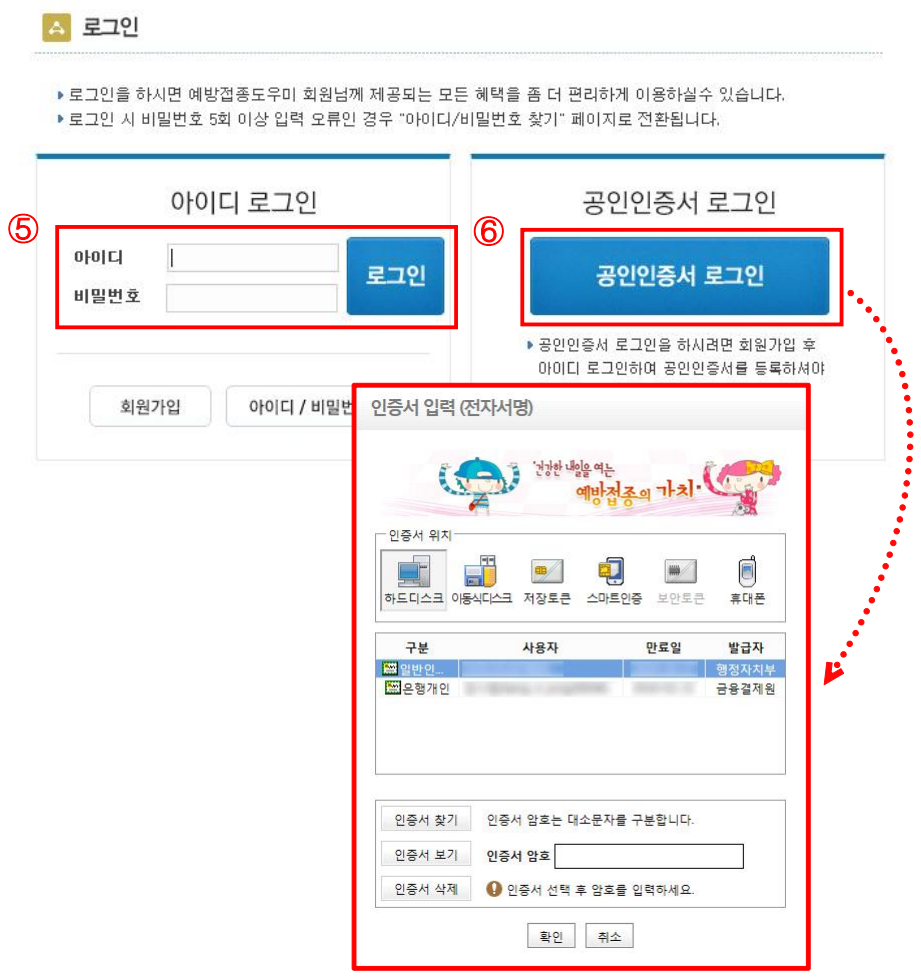

[그림-5] 로그인 화면

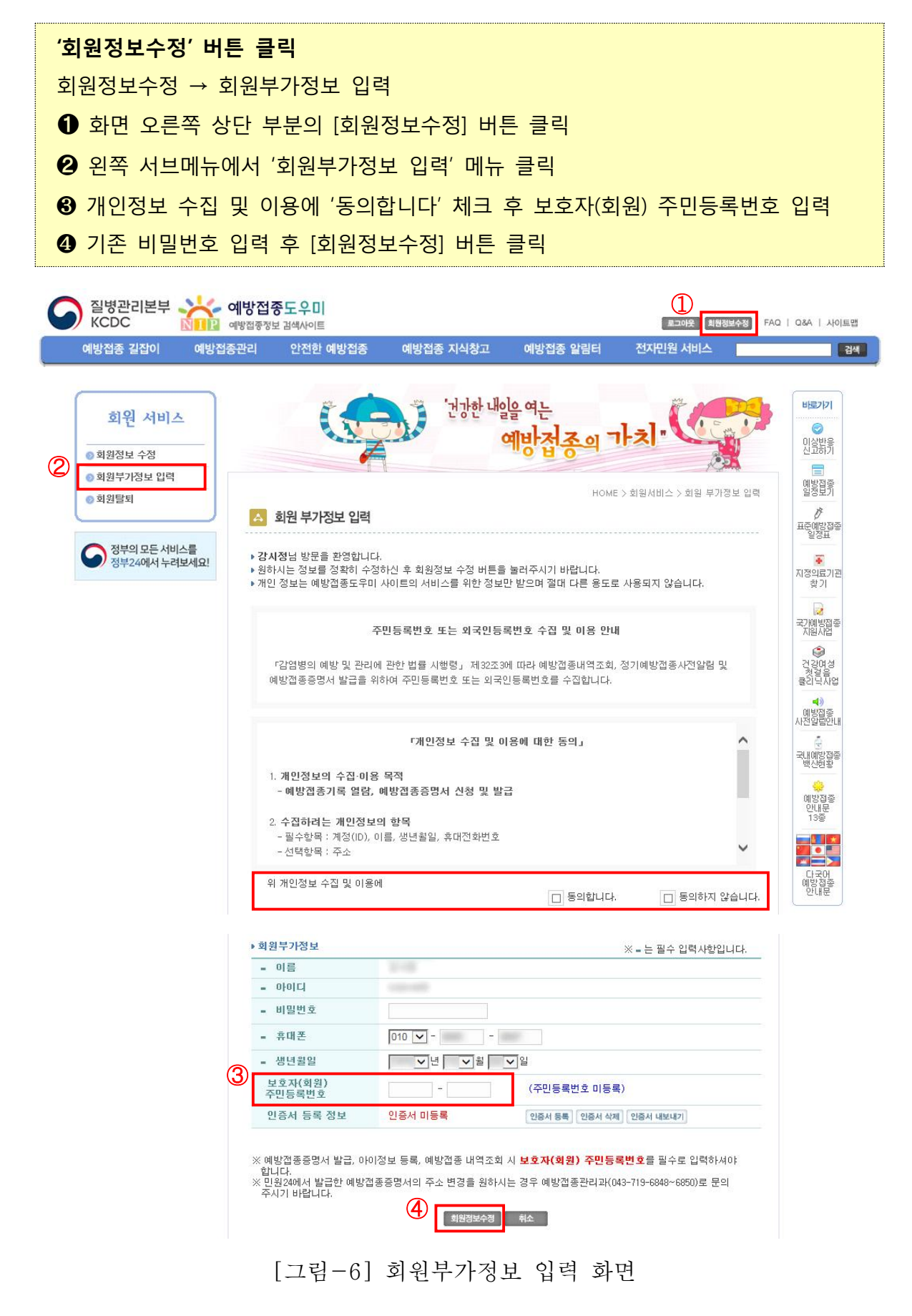

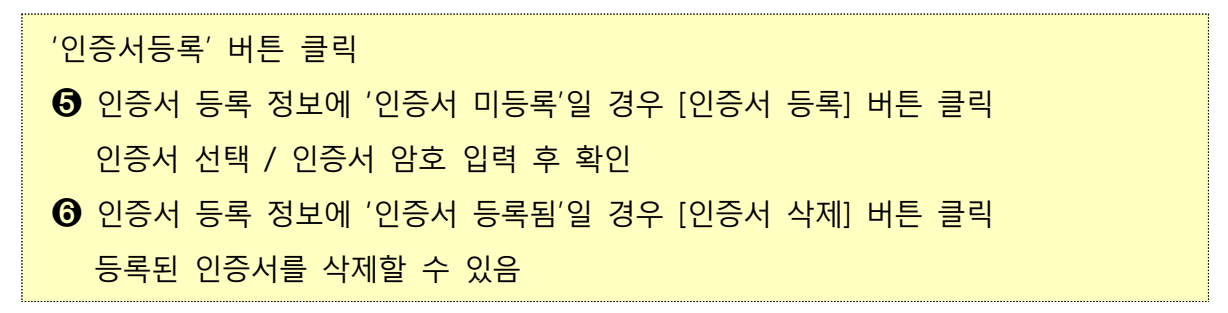

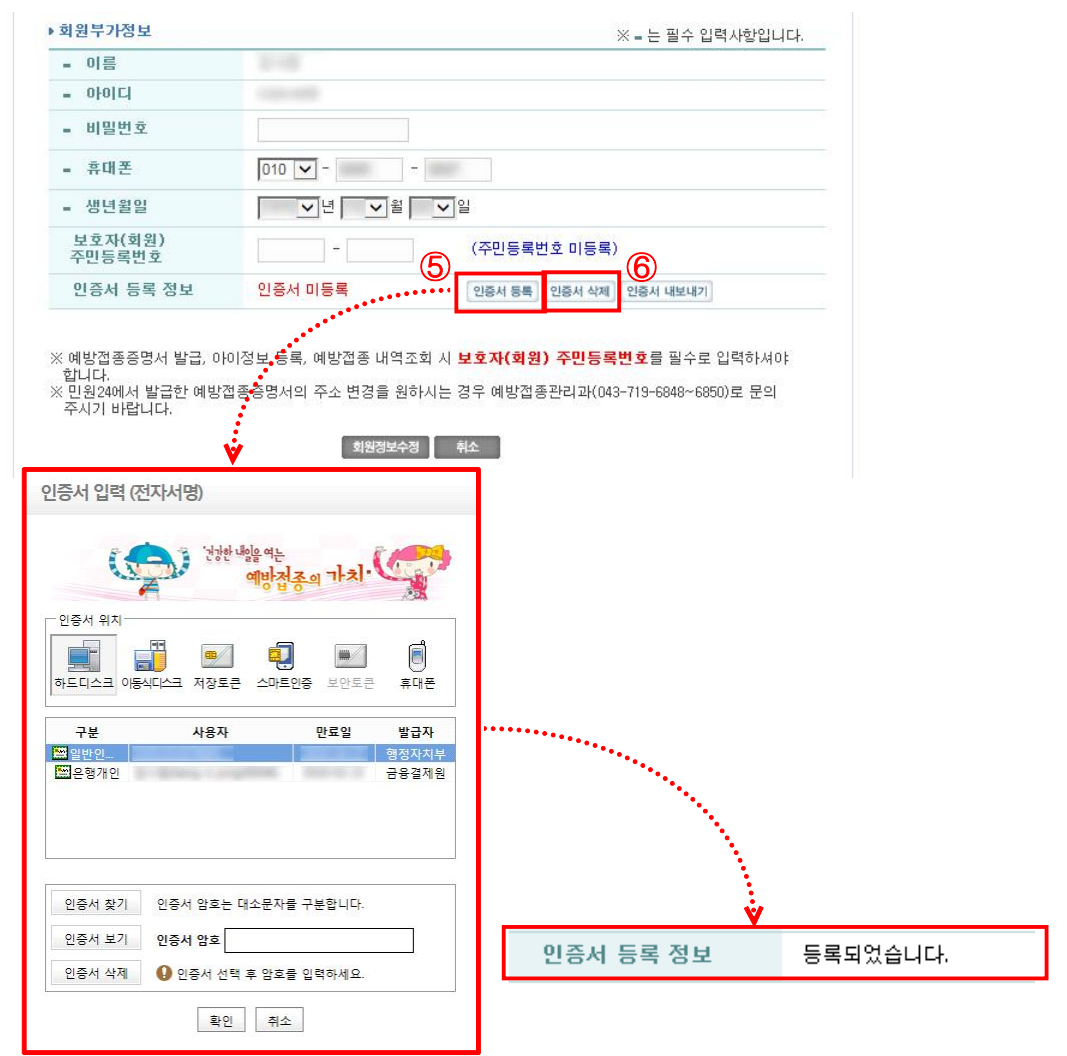

[그림-7] 인증서 등록 화면

# 다. 아이정보 등록 및 내역조회

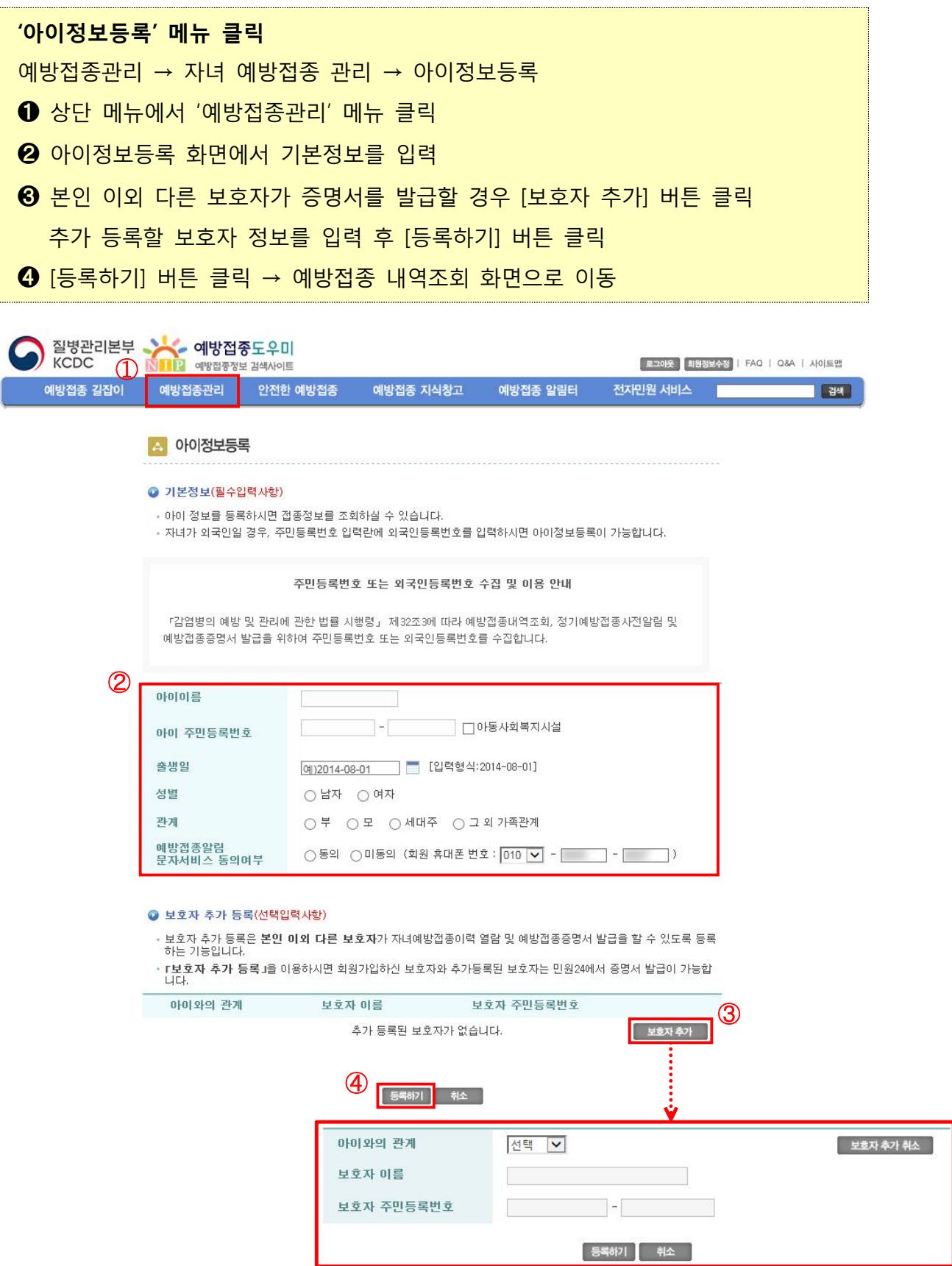

## [그림-8] 아이정보등록 화면

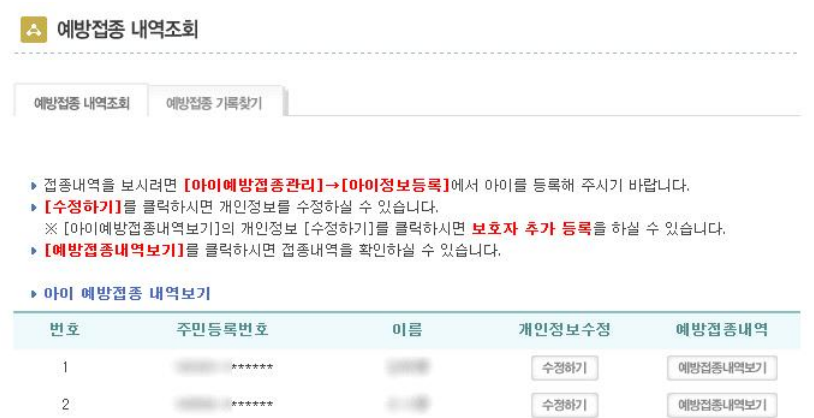

[그림-9] 예방접종 내역조회 화면

# 라. 전자민원 서비스

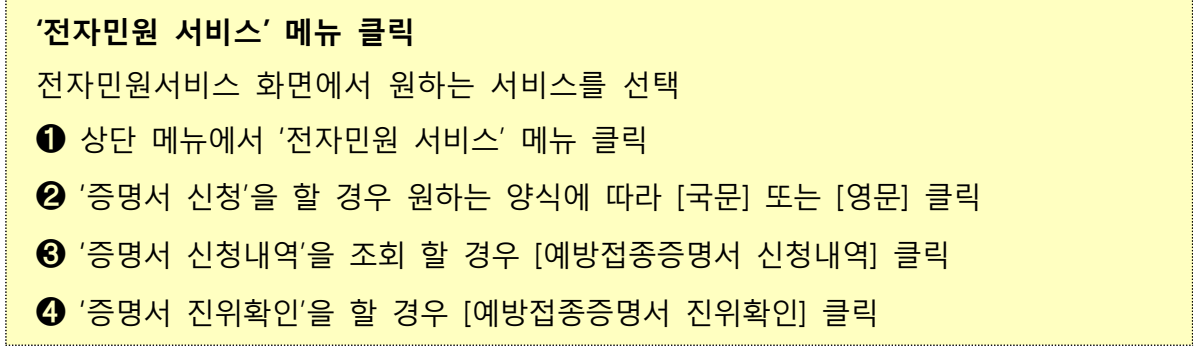

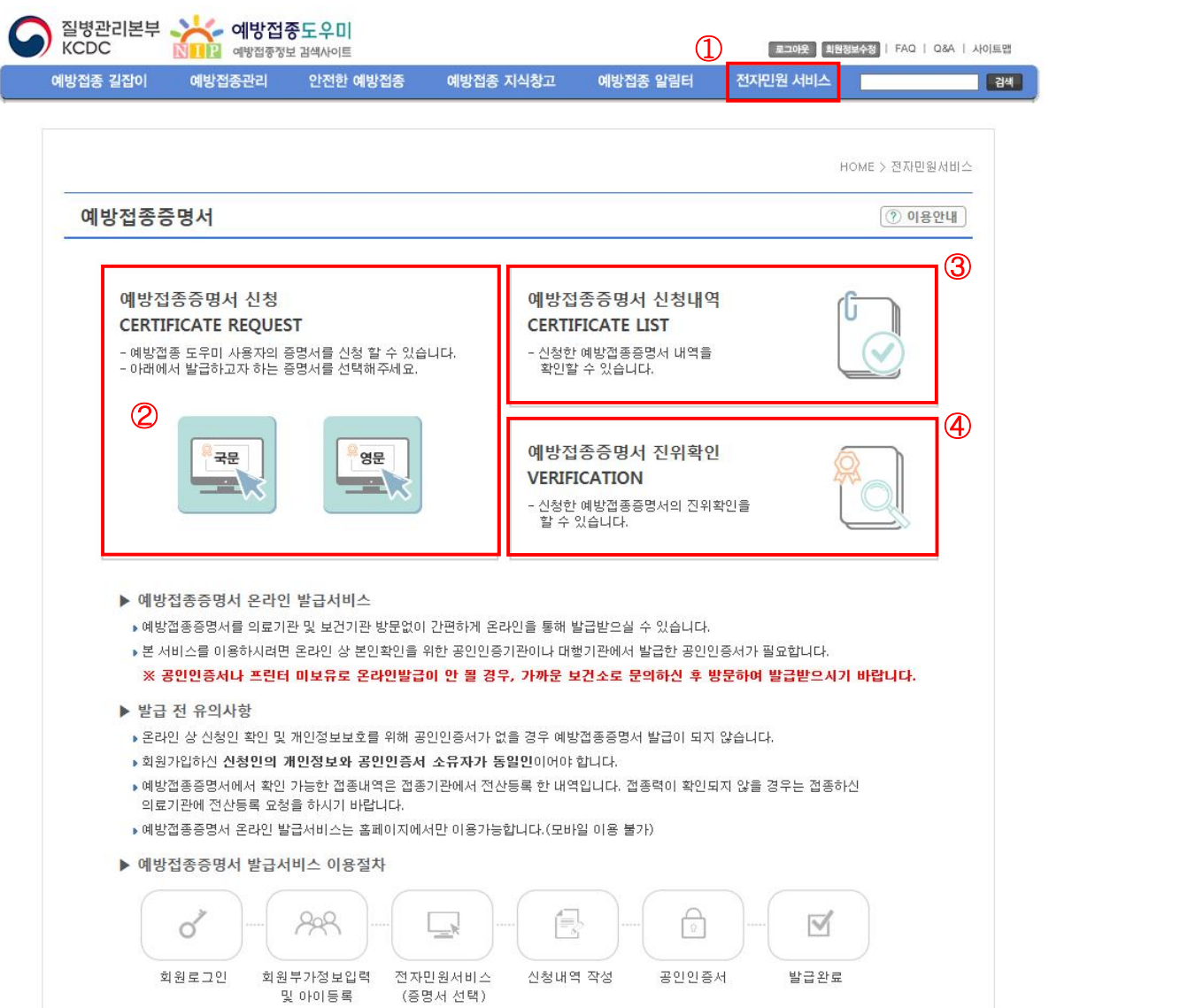

[그림-10] 전자민원 서비스 화면

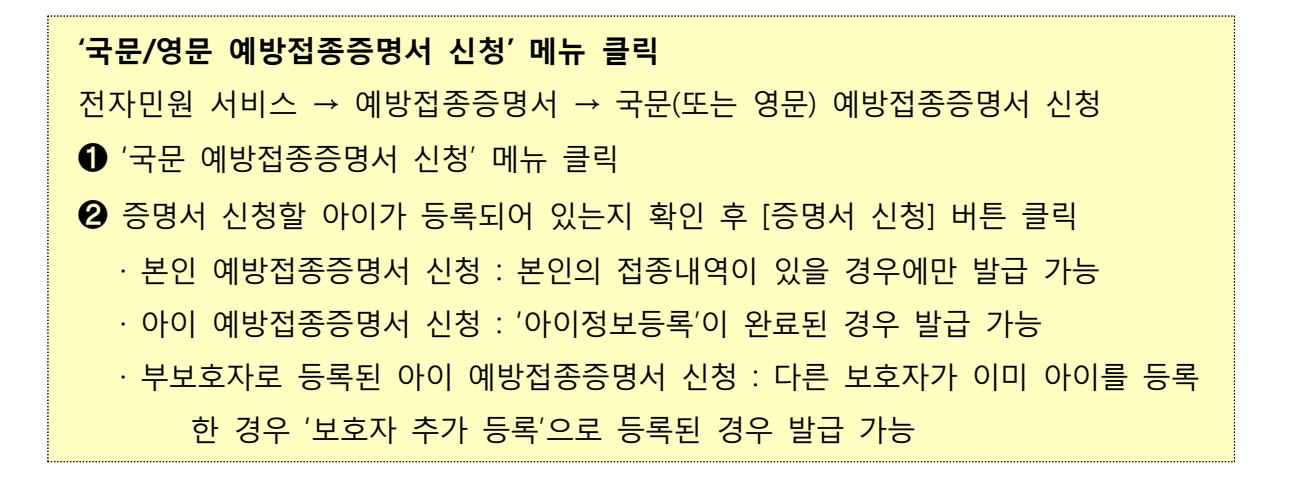

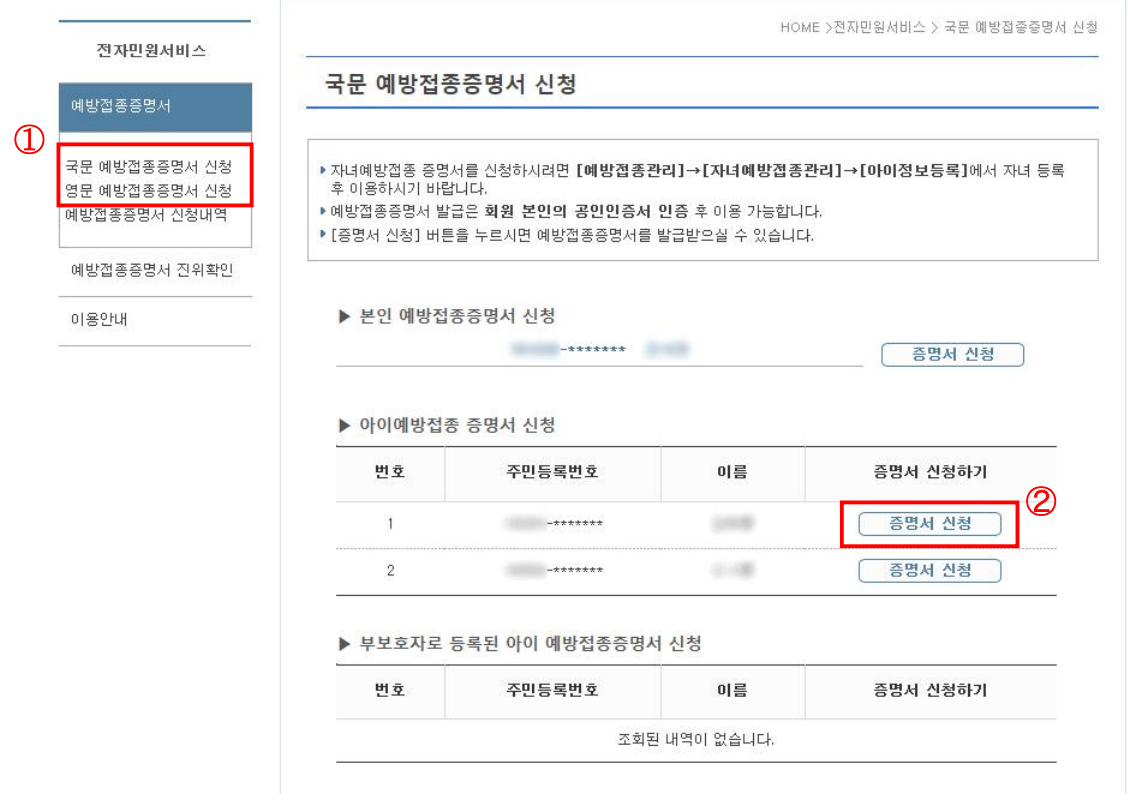

[그림-11] 국문/영문 예방접종증명서 신청 선택화면

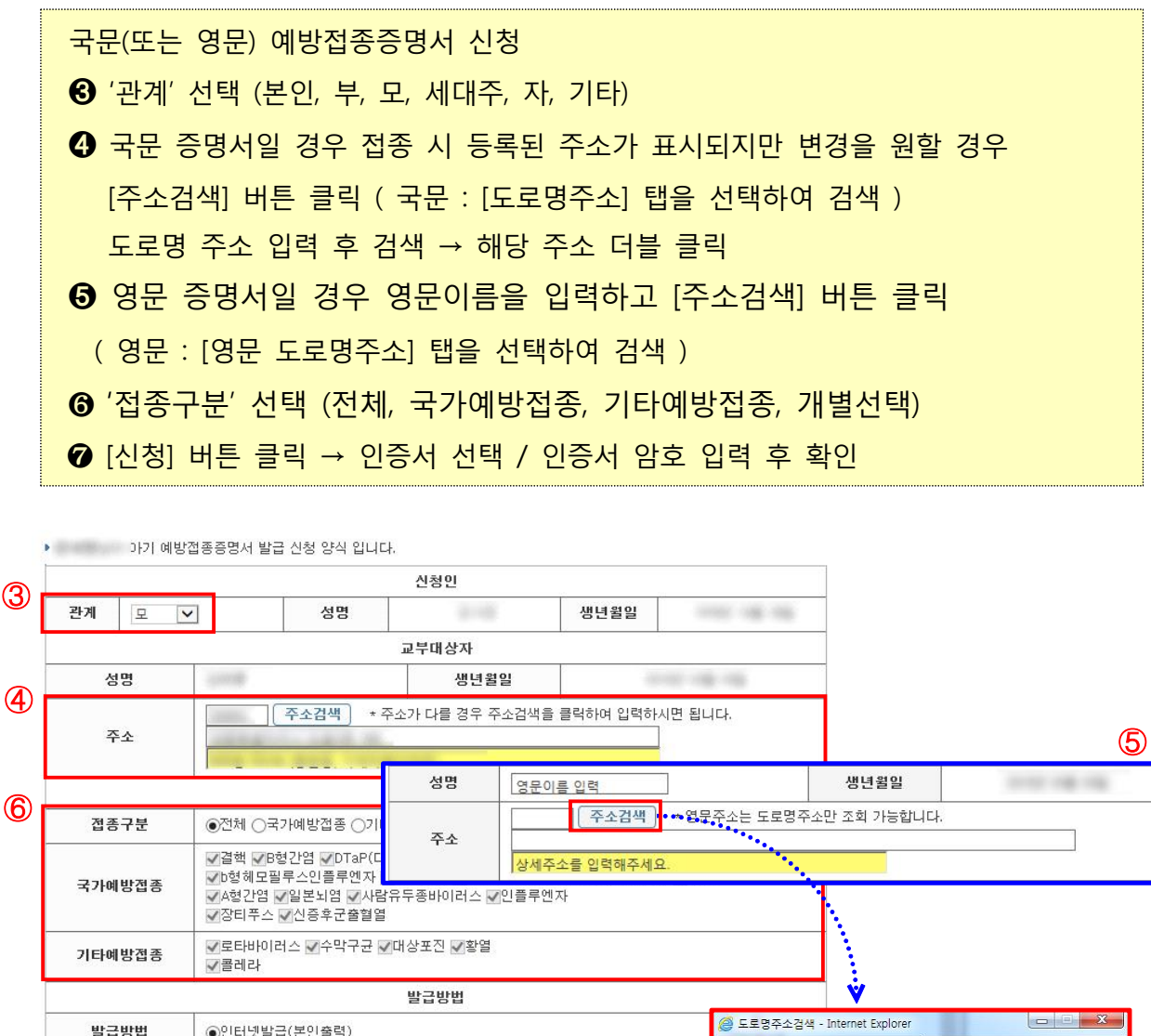

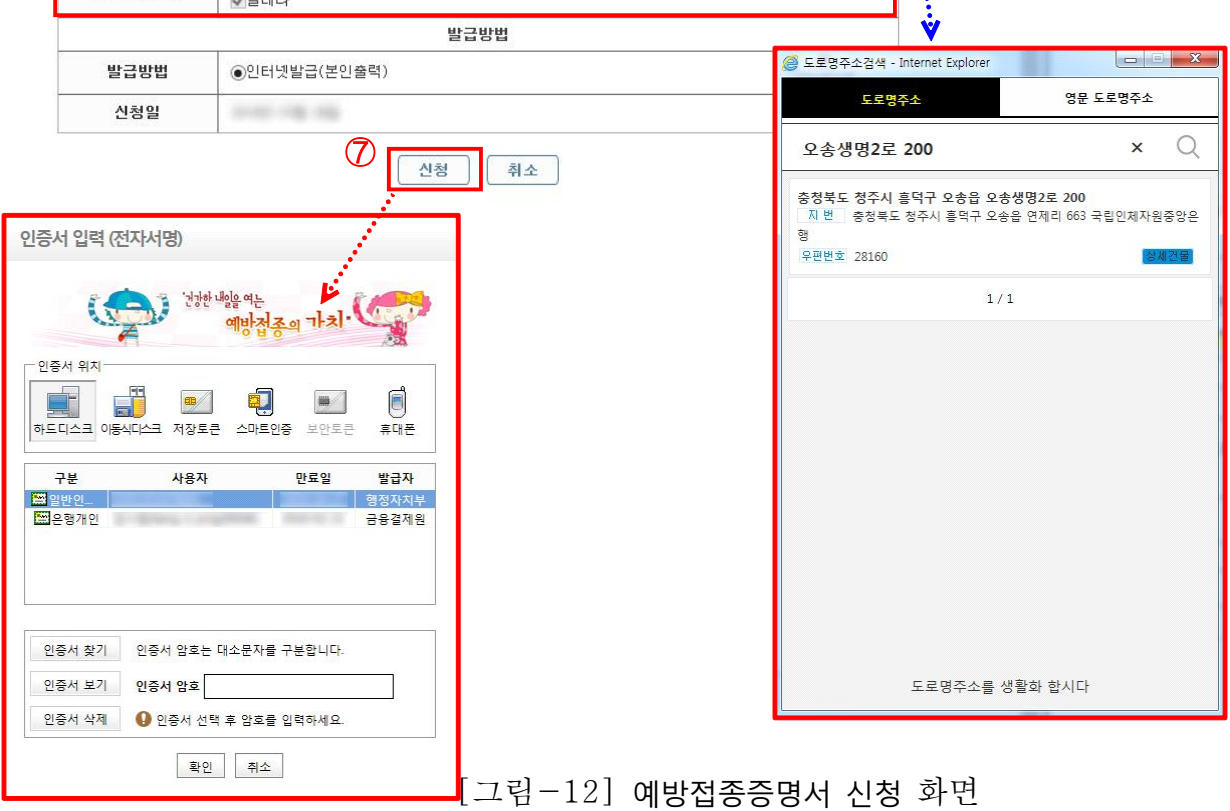

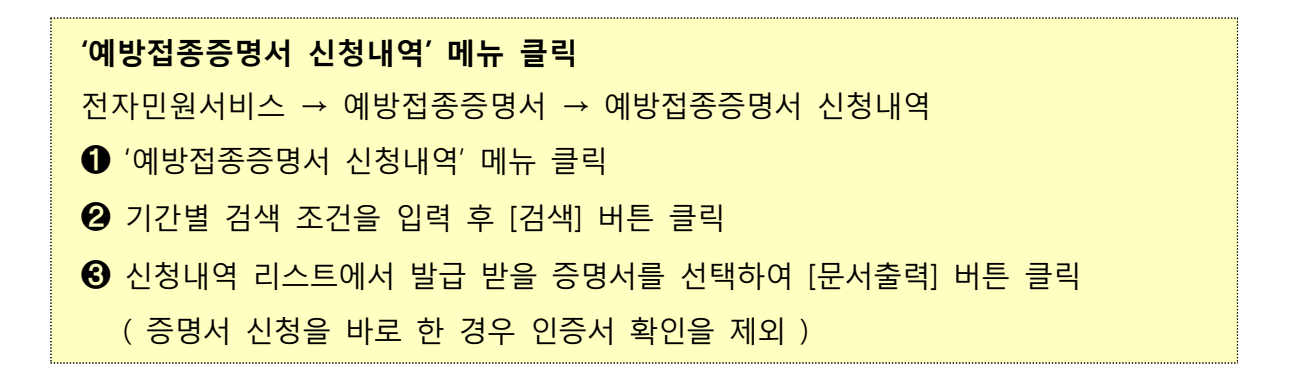

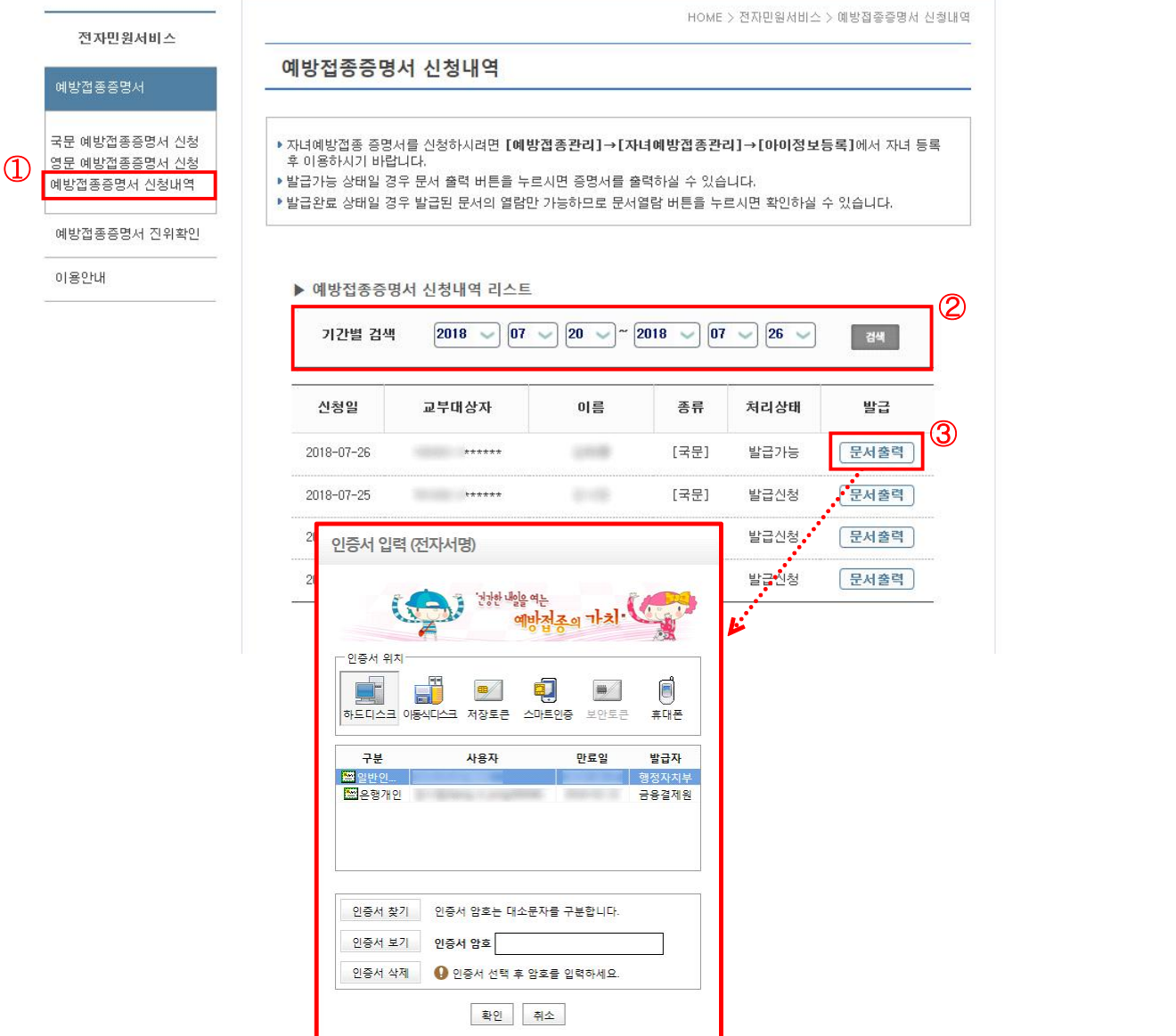

[그림-13] 예방접종증명서 신청내역 화면

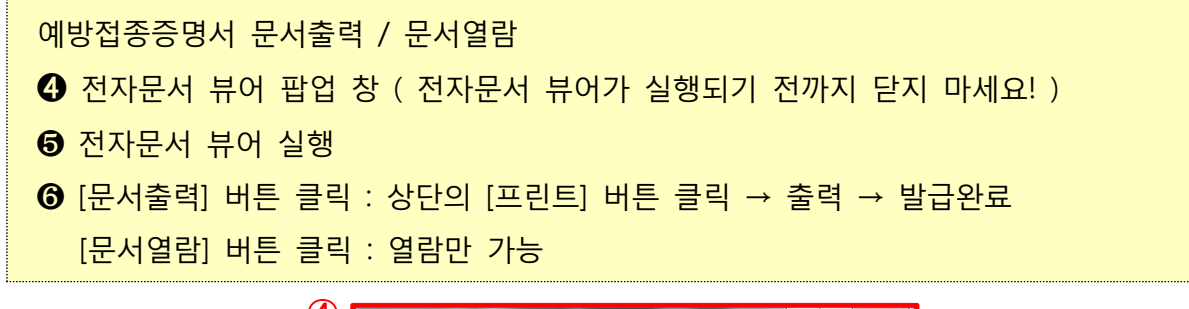

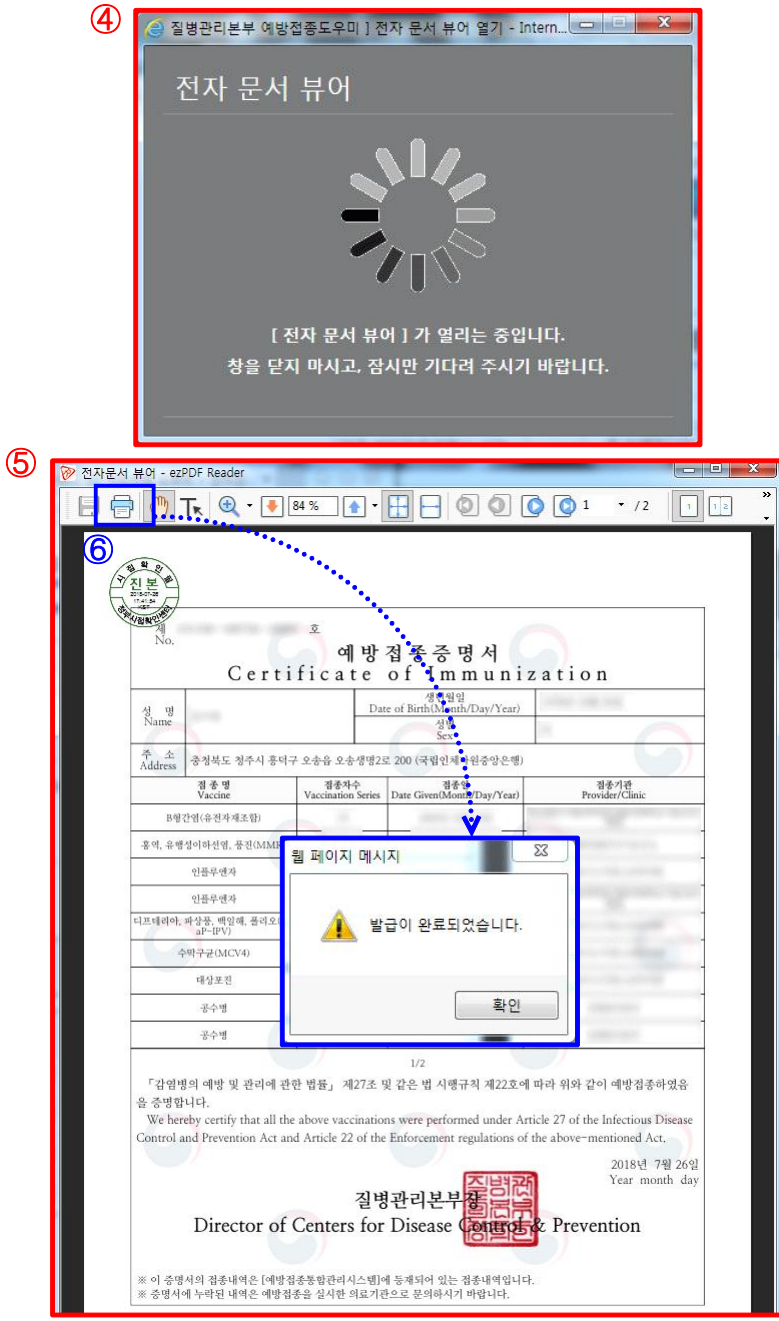

[그림-14] 예방접종증명서 발급 화면

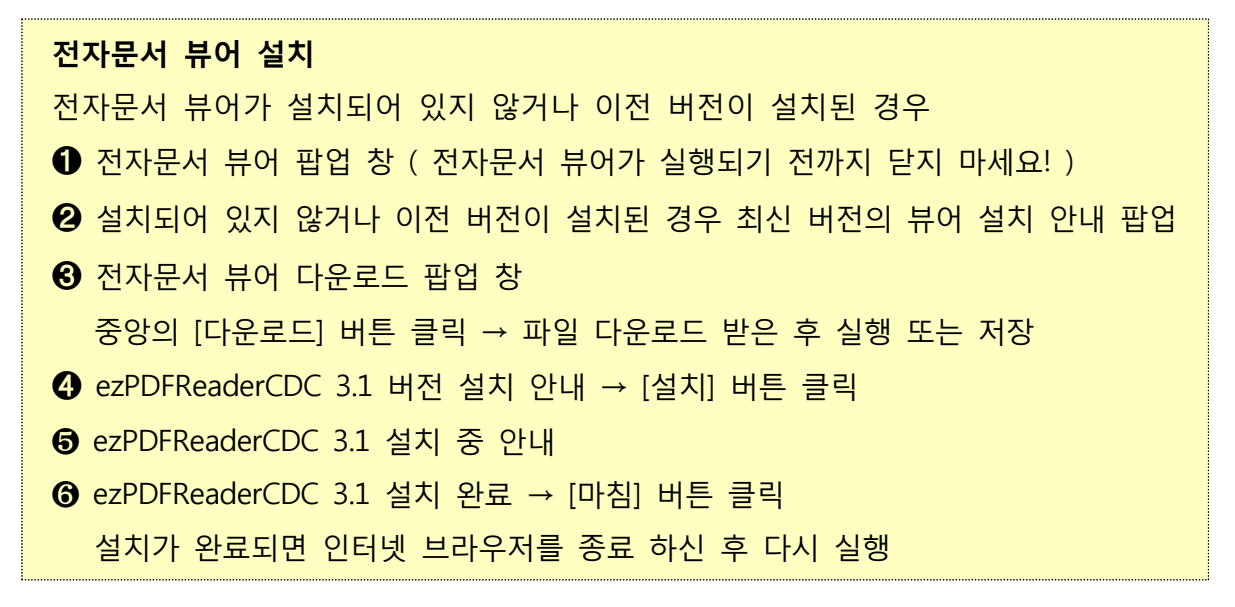

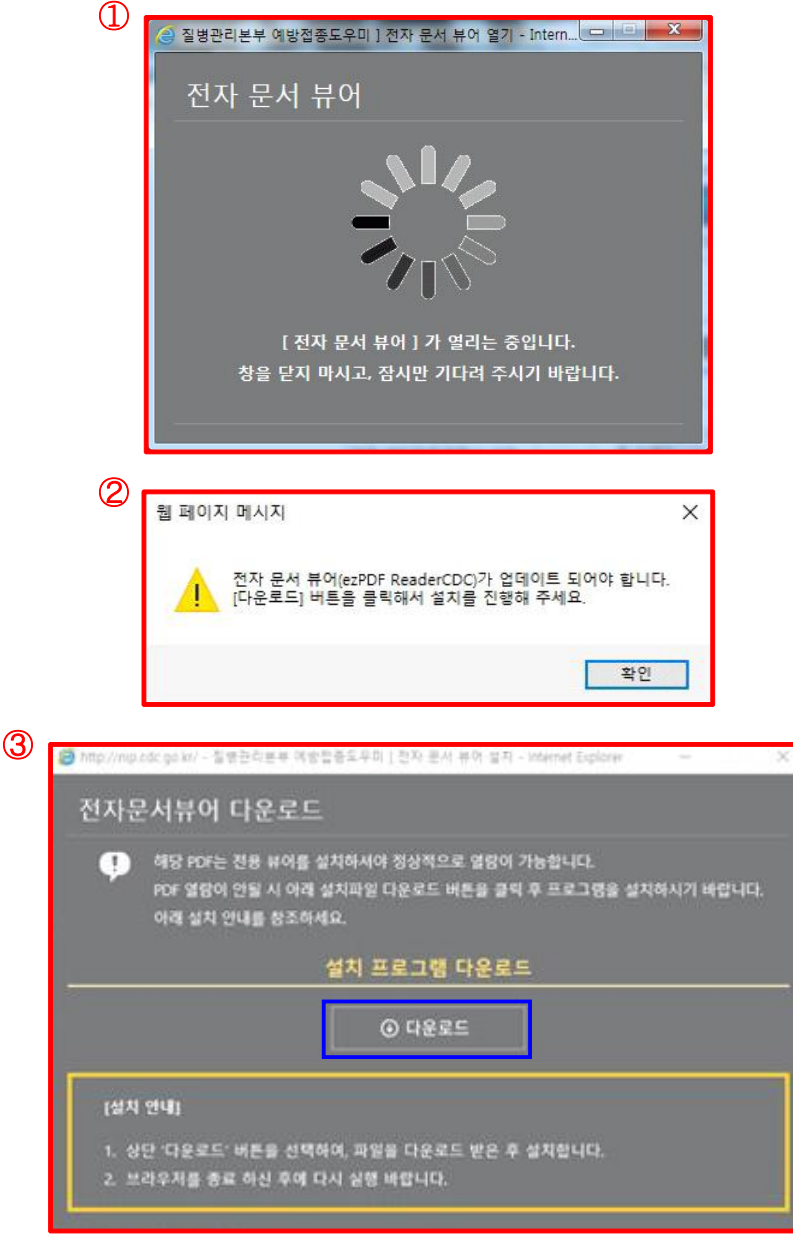

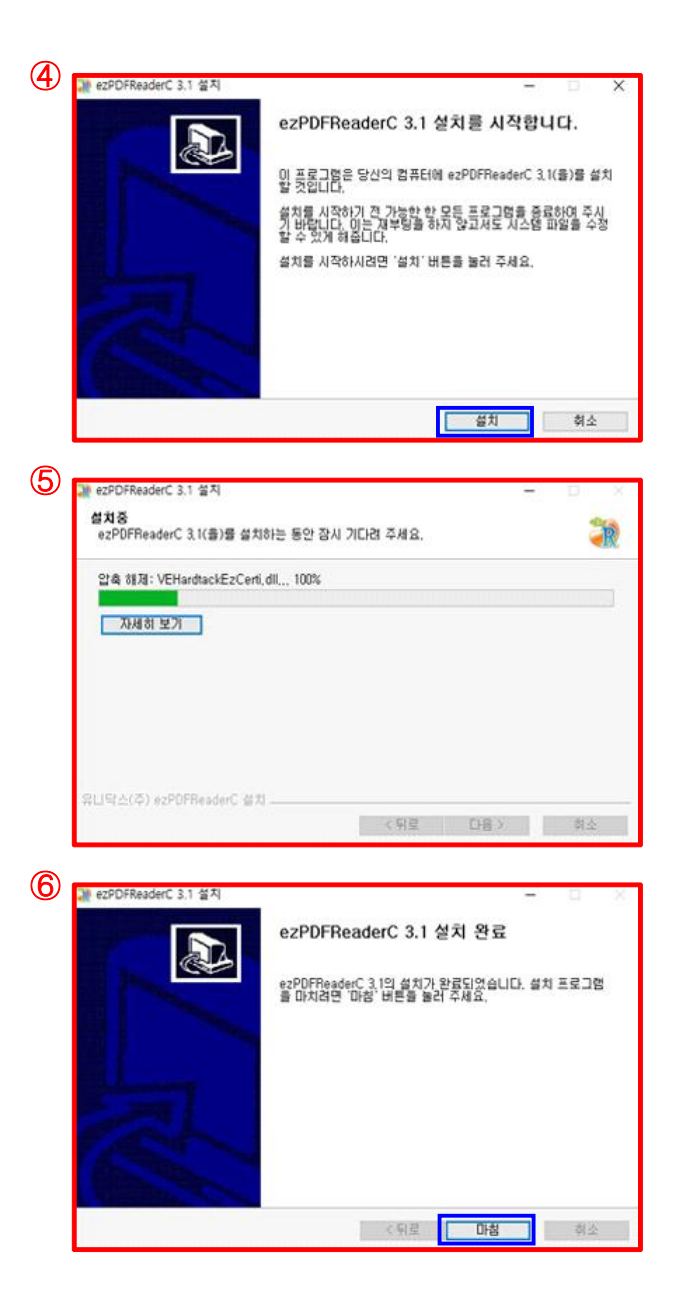

[그림-15] 전자문서 뷰어 설치순서 화면

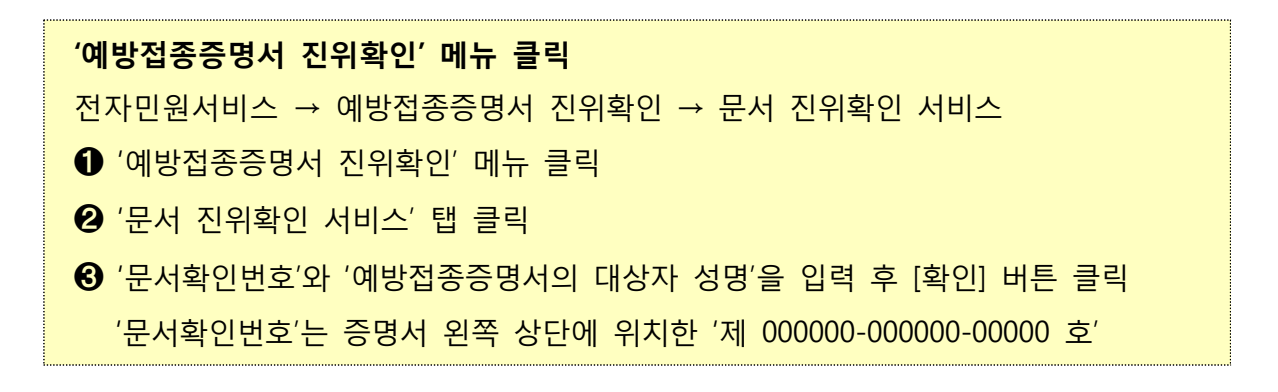

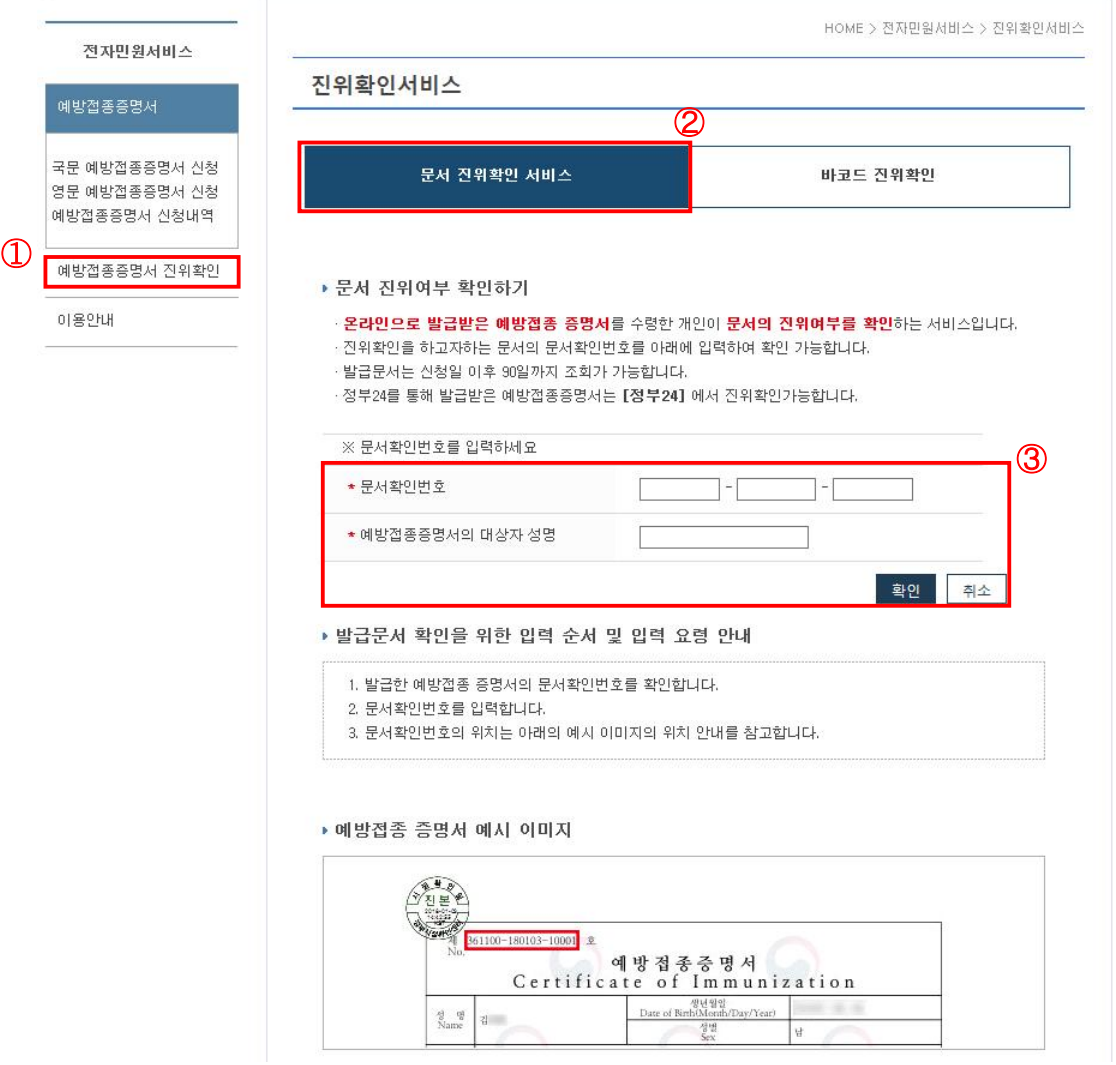

[그림-16] 예방접종증명서 문서 진위확인 화면

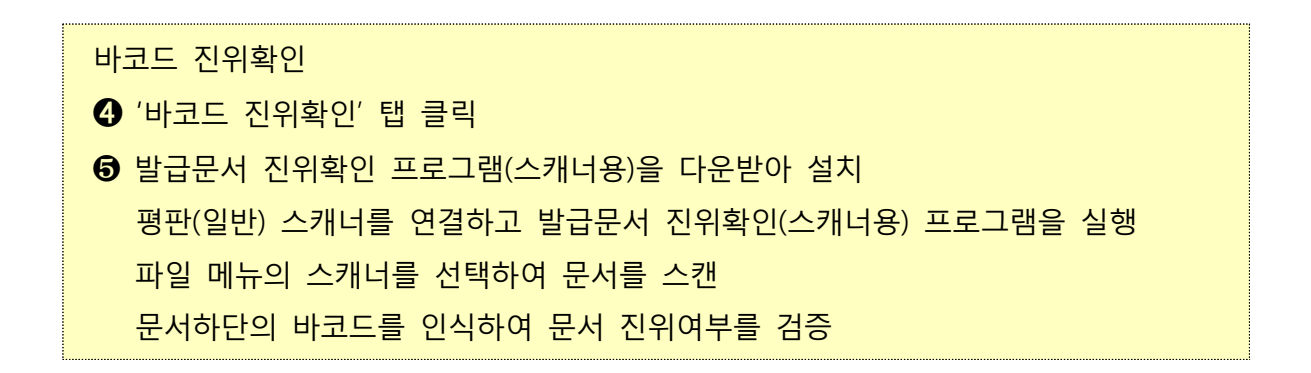

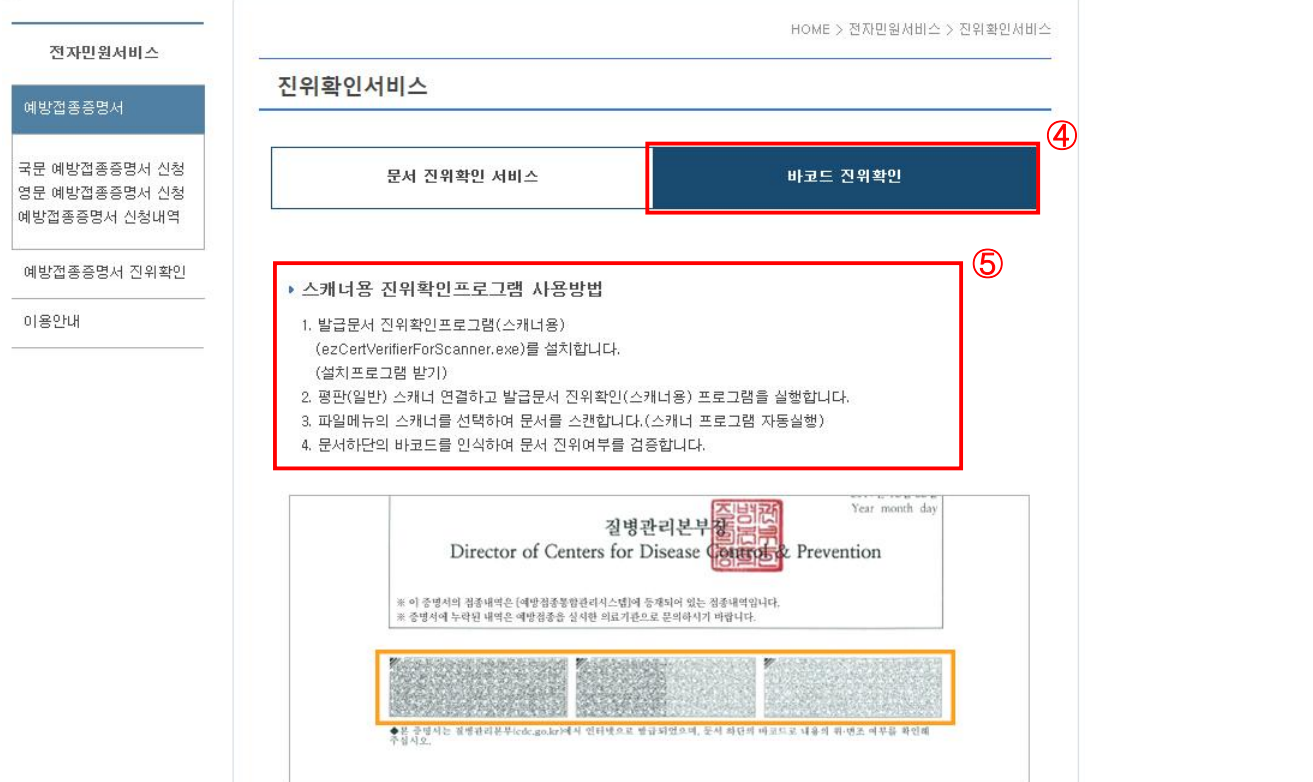

[그림-16] 예방접종증명서 바코드 진위확인 화면